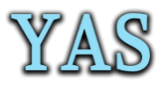

## **YAS** Yas E-learning Service User Guide

## **Getting Started: for Parents and Guardians**

Yas brings conversations, content, assignments and video meetings together in a secure learning experience. With Yas, parents and guardians can help their students connect with their teachers and learn from anywhere. Use the information below to connect your student to their virtual classroom quickly!

## **Set up a learning environment**

To join an online class or video meeting in Yas and access chats, files, and assignments from home, your student will need a computer, tablet or smartphone. If you can, try to set up a space free of distractions and background noise.

## **Open Yas**

To obtain access to your course material and online classes go to: [http://iris-school.co.uk](http://iris-school.co.uk/) and click on the "Login" button in top right corner of website.

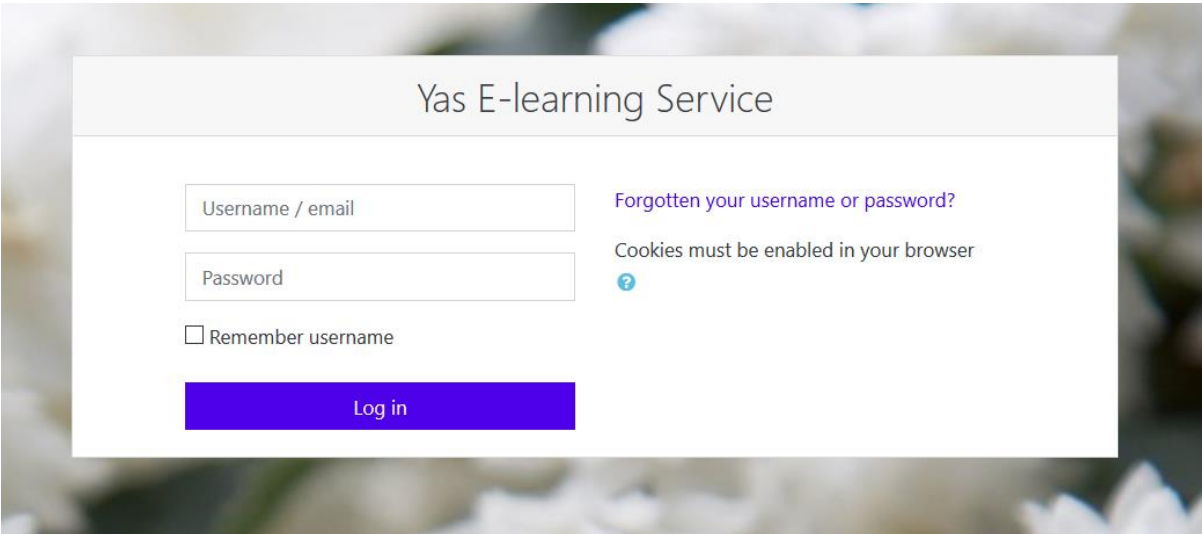

Enter your Username and Password and Log in.

In the Dashboard, you have 6 section which are explained as follows:

- 1- Recent posts and announcements are displayed in the Announcements block
- 2- Click on Yas guides to access to all user guide which help you to use Yas E-learning Services.
- 3- The Timeline block provides an overview of deadlines. Deadlines may be sorted by due dates or by dates or course.
- 4- The Calendar block displays the following events.
- 5- The Upcoming events block displays events from the calendar in a summarised list.
- 6- The course overview block enables students to look for their subjects and check their subject progress. By clicking on each subject, you can select your subject

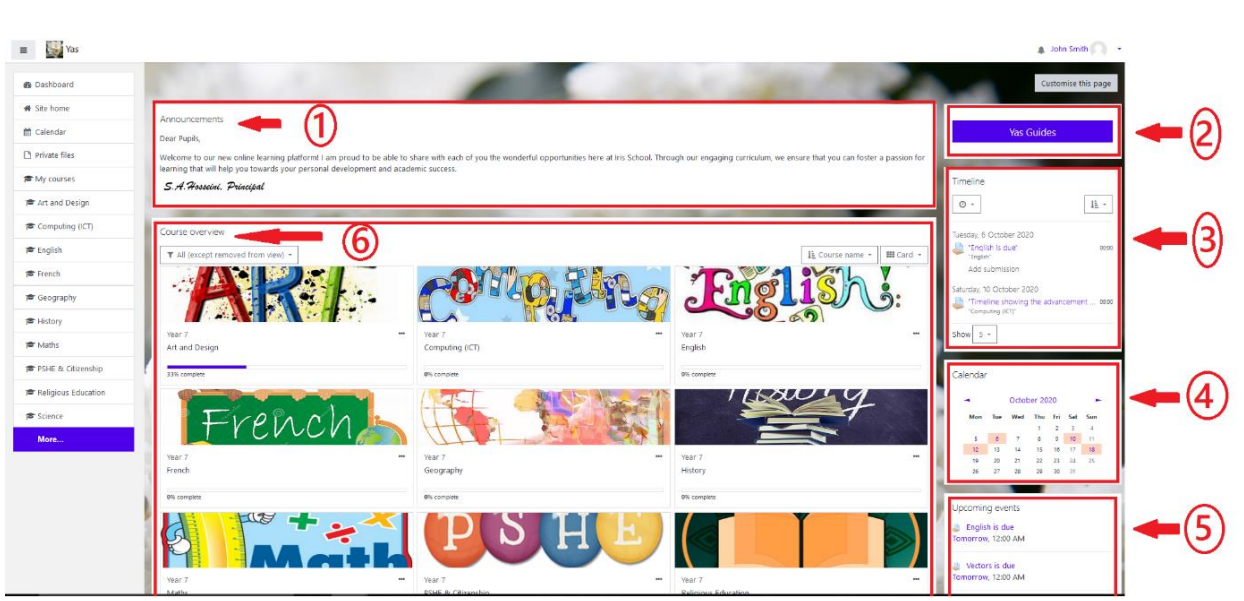

Each subject consists of four sections:

- Classroom: for online learning sessions
- Resources: for viewing the course material
- Homework: for viewing and submitting homework
- Quizzes & Exams: for online quizzes and exams